# HP Designjet SD Pro Scanner

**D** Scanner Assembly Instructions

**B** Scanner Instructions d'assemblage

**D** Scanner Anleitung zum Zusammenbau

**Scanner** Istruzioni per 'installazione

**B** Escáner Instrucciones de montaje

**D** Scanner Instruções de montagem

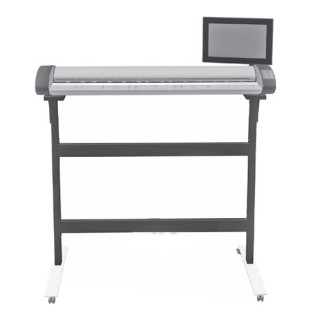

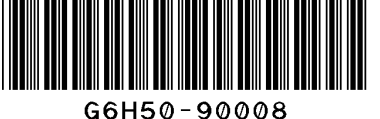

© 2014 Hewlett-Packard Company Large Format Division Camí de Can Graells 1-21 · 08174 Sant Cugat del Vallès Barcelona · Spain

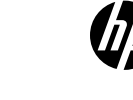

• Because the scanner is heavy, you may need two people to unpack it. When more than one person is needed, the symbol at the foot of this box is displayed.

#### **Lisez attentivement les instructions suivantes...** FR

Conditions requises pour cette procédure

What you will need for this procedure

• Parce que le scanner est lourd, deux personnes sont requises pour le déballer. Lorsqu'au moins deux personnes sont requises, le symbole ci-dessous est affiché.

#### **Lesen Sie diese Anleitung sorgfältig durch...** DE

```
Voraussetzungen
```
• Der Scanner ist sehr schwer, daher werden zum Auspacken zwei Personen benötigt. Wenn mehr als eine Person erforderlich ist, wird das unten in diesem Kasten abgebildete Symbol angezeigt.

#### $\blacksquare$  Leggere queste istruzioni attentamente...

Cosa è necessario per questa procedura

• Lo scanner è pesante, pertanto potrebbero essere necessarie due persone per disimballarlo. Se occorre più di una persona, appare il simbolo riportato alla base di questo riquadro.

#### **Lea atentamente estas instrucciones...** ES

Qué necesitará durante el proceso de instalación

• Debido al elevado peso del escáner, es posible que se necesiten dos personas para desembalarlo. Cuando se requiere la intervención de más de una persona, se muestra el símbolo en la parte inferior de la caja.

### **Leia estas instruções com atenção...** PT

O que será necessário para este procedimento • Como o scanner é pesado, podem ser necessárias duas pessoas para retirá-lo da embalagem. Quando mais de uma pessoa for necessária, haverá um símbolo na parte inferior da caixa.

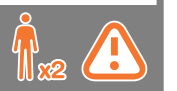

- **Read these instructions carefully...** EN EN During the stand assembly you will see some reference to the following symbol labels which appear on some items, standing for left side, and right side. **L** - Left side, **R** - Right side
	- Lors de l'assemblage du support, les symboles ci-dessous FR peuvent être affichés pour certains éléments, indiquant le côté gauche et le côté droit. **L** - Côté gauche, **R** - Côté droit
	- In der Anleitung zum Zusammenbau der Sockelbaugruppe wird DE auf folgende Symbole verwiesen, die auf manchen Komponenten angebracht sind. Diese stehen für die linke und die rechte Seite. **L** - Linke Seite, **R** - Rechte Seite
		-
	- Durante l'assemblaggio del piedistallo, si troveranno alcuni IT riferimenti alle seguenti etichette che appaiono su alcuni componenti, a indicare il lato sinistro e il lato destro. **L** - Lato sinistro, **R** - Lato destro
	- Durante el montaje del soporte, verá referencias a las siguientes ES etiquetas de símbolos, que aparecen en algunos elementos, y que indican el lado izquierdo y el derecho. **L** - Lado izquierdo, **R** - Lado derecho
	- Durante a montagem da base, você verá algumas referências a PT este símbolo que aparecem á direita e esquerda de alguns itens. **L** - Lado esquerdo, **R** - Lado direito

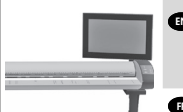

**The panel PC assembly can be mounted** on either the right or the left side of the stand.

**na** L'assemblage de l'écran tactile du PC du panneau peut être monté sur le côté droit ou gauche du socle.

- **Der Touchscreen der PC-Konsoleneinheit kann auf der linken** oder rechten Seite des Sockels angebracht werden.
- Il gruppo schermo tattile del PC a pannello può essere montato IT sul lato destro o sinistro del piedistallo.
- El ensamblaje de la pantalla táctil del PC del panel se puede ES montar en el lado derecho o izquierdo de la base.
- A tela de toque do PC do painel pode ser montada do lado direito PT ou esquerdo do suporte.

All rights reserved Printed in xxx

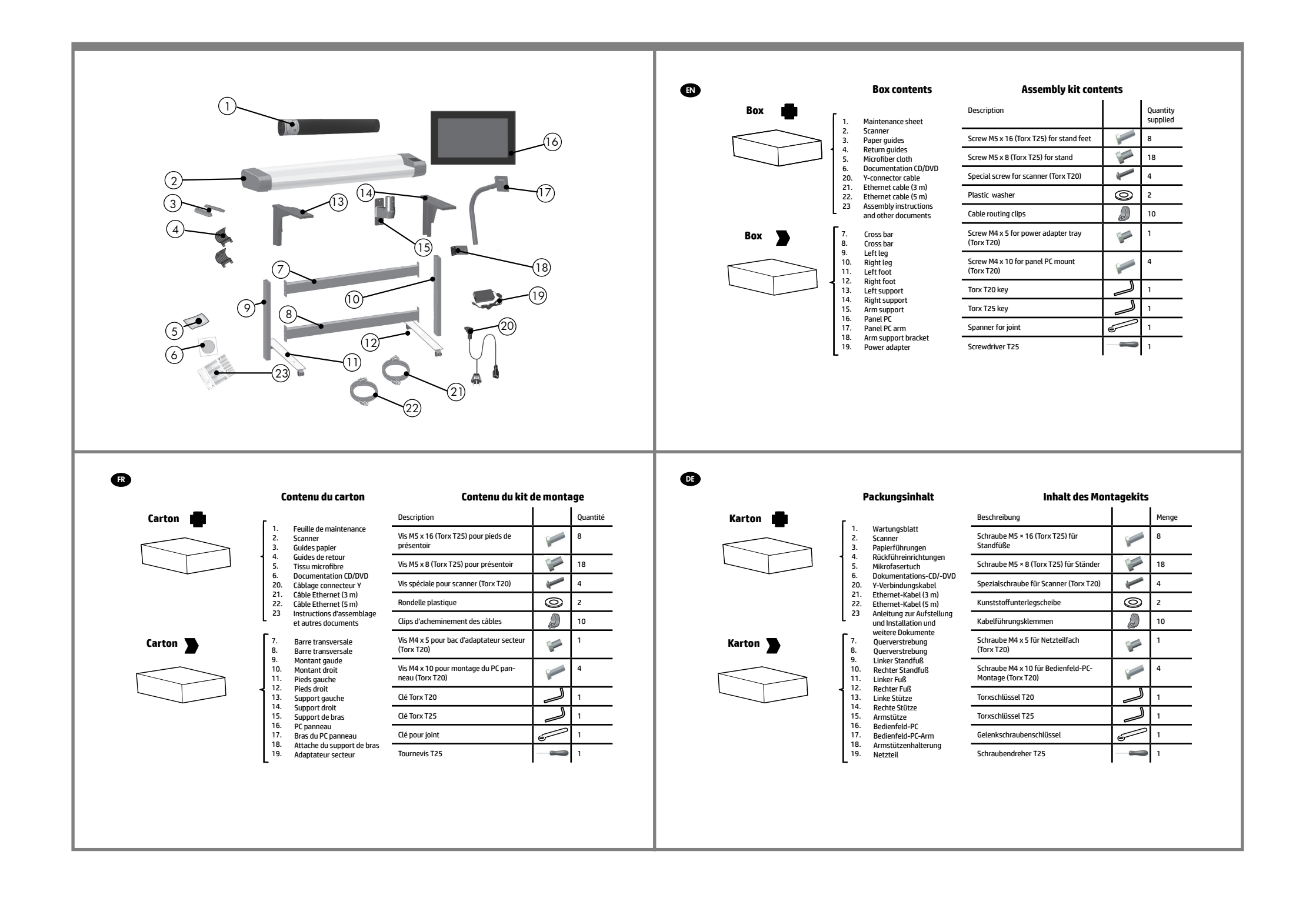

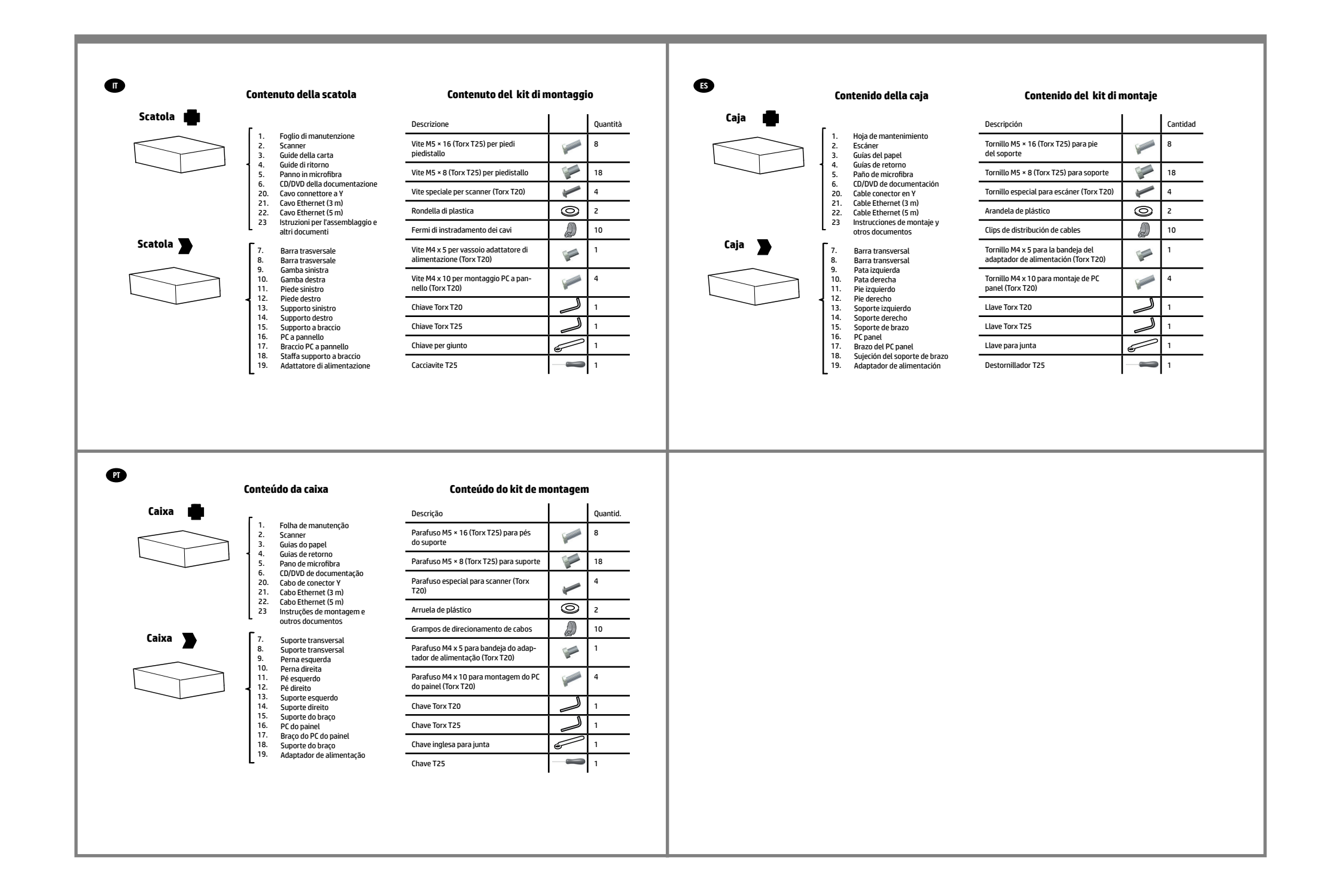

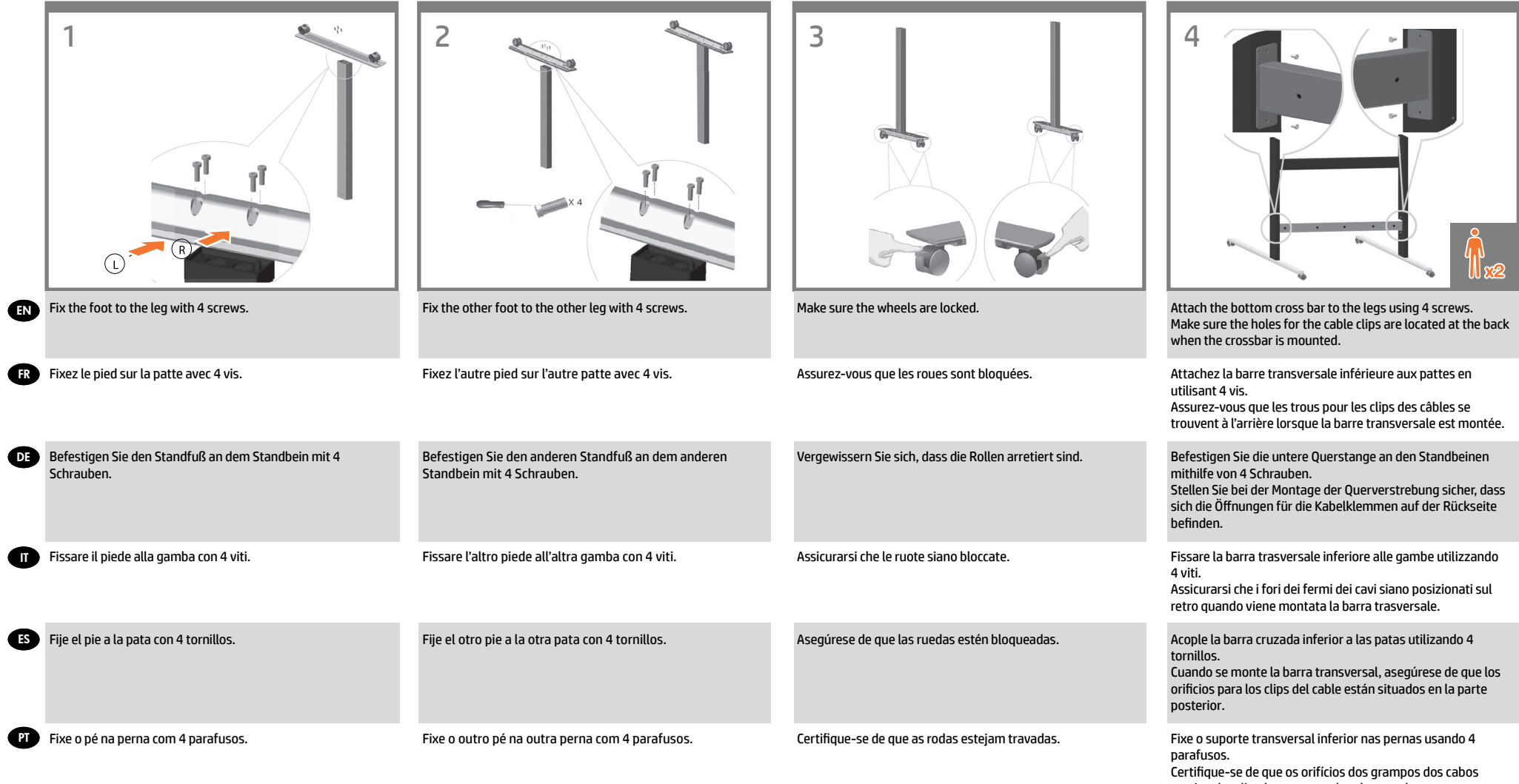

estejam localizados na parte de trás quando o suporte transversal for montado.

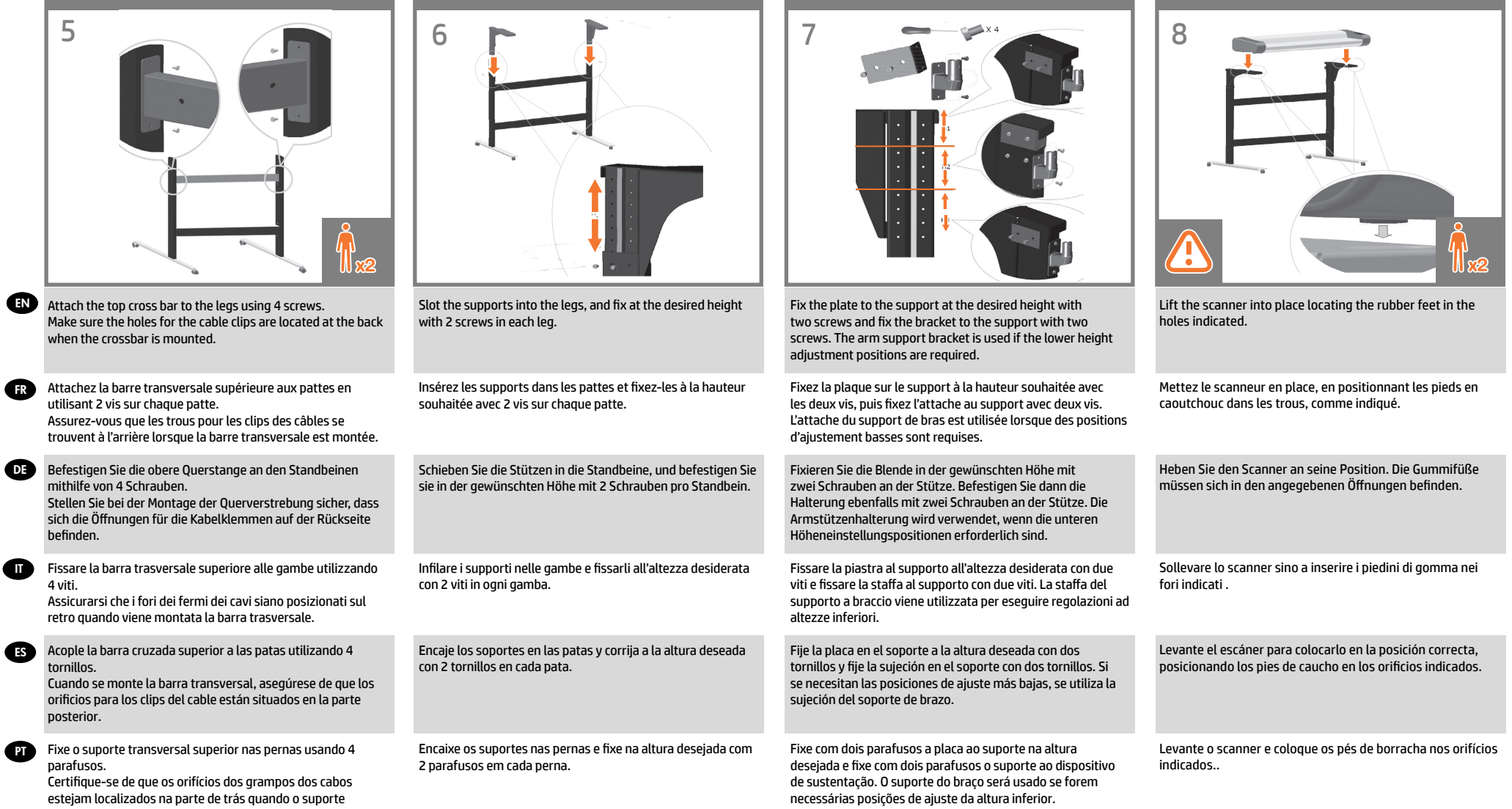

transversal for montado.

**IT** 

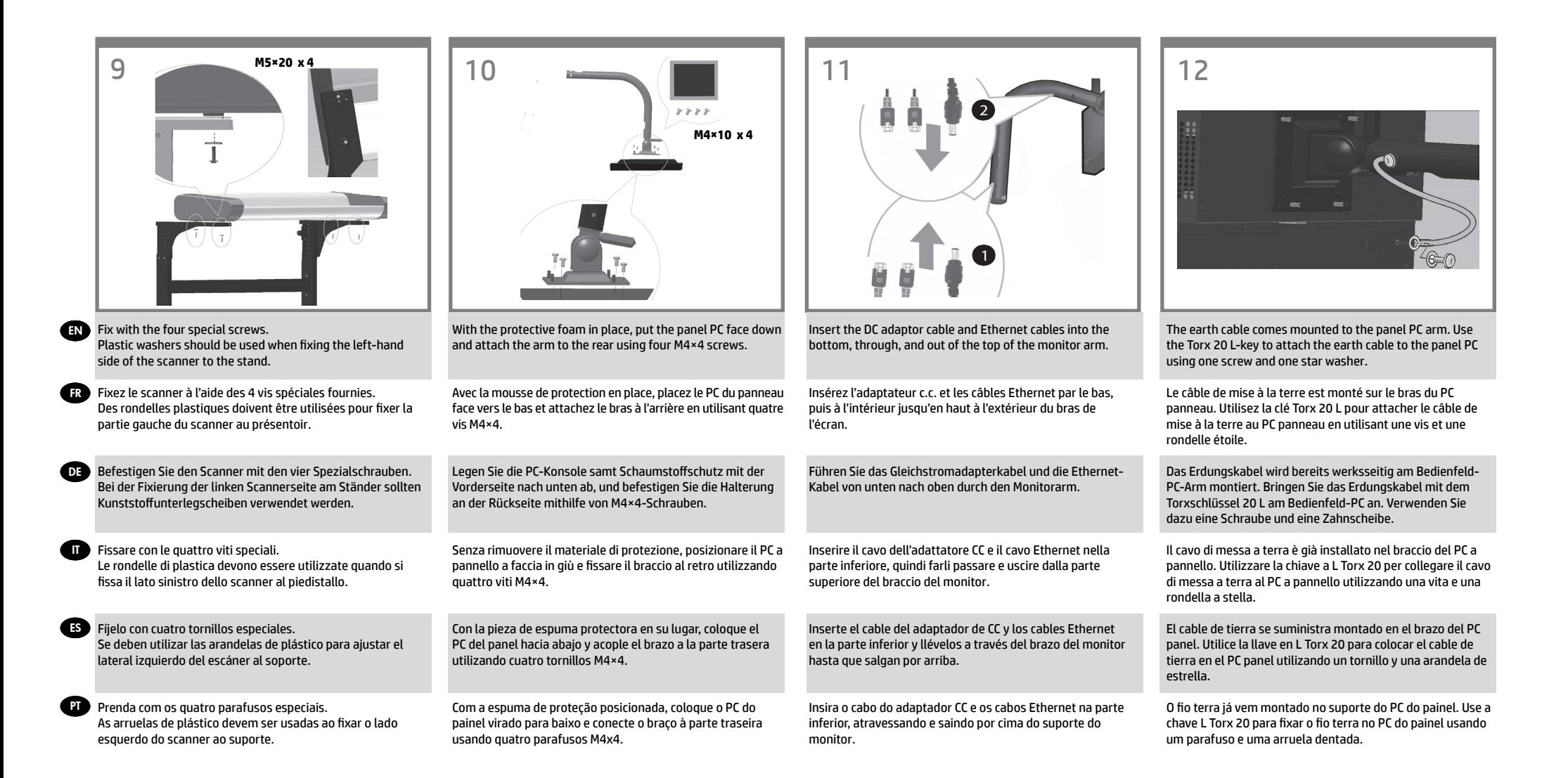

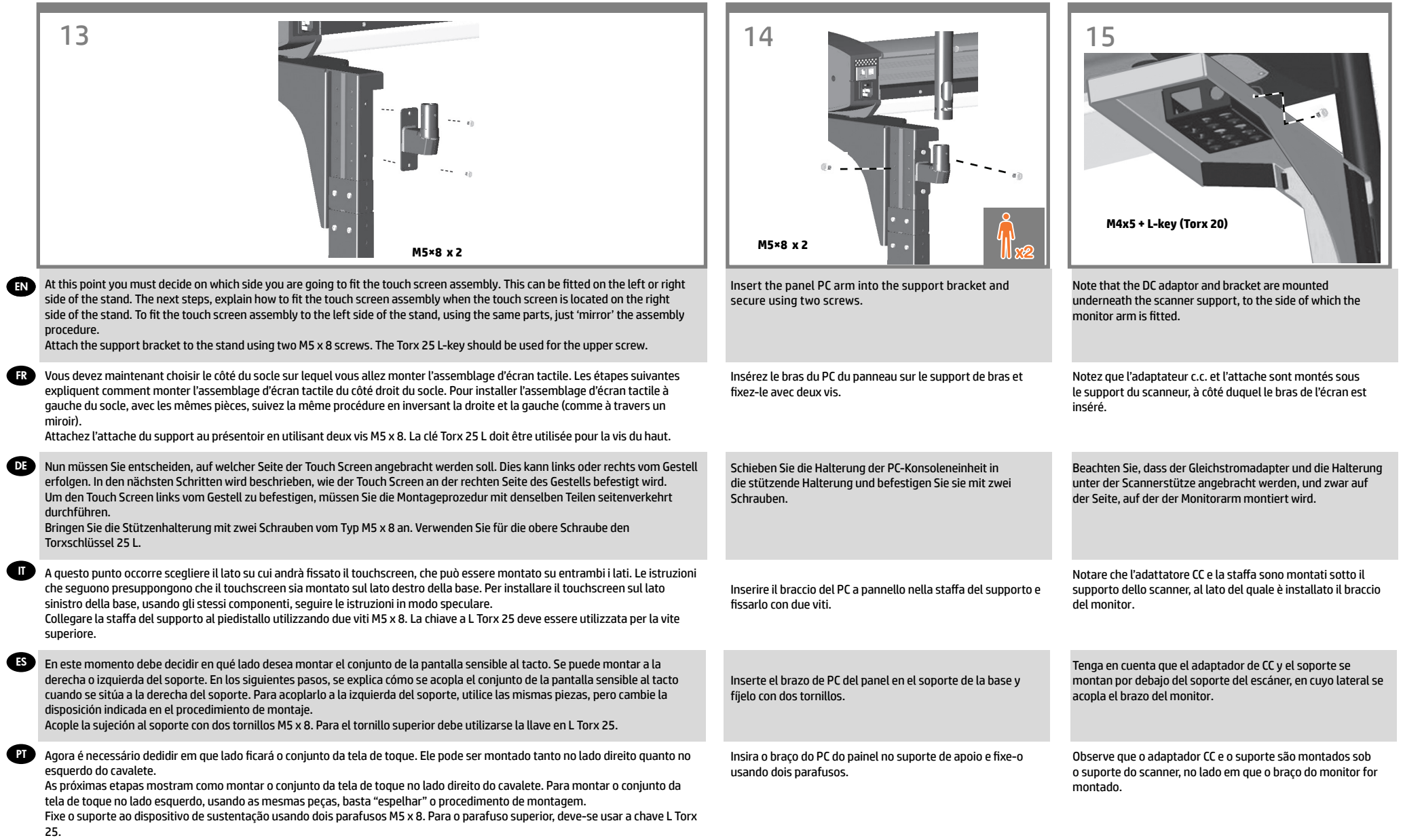

 $\overline{1}$ 

 $\overline{1}$ 

 $\overline{1}$ 

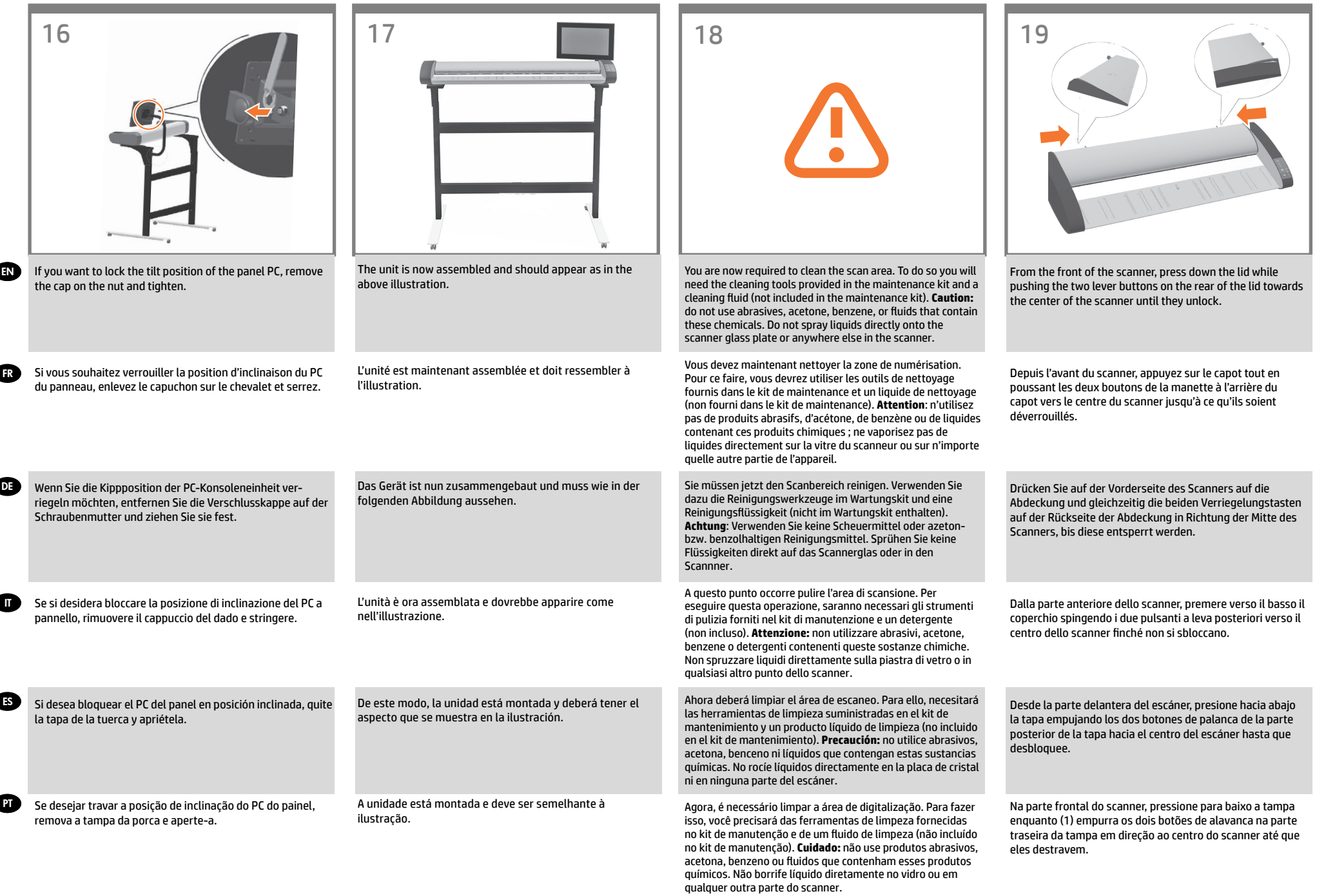

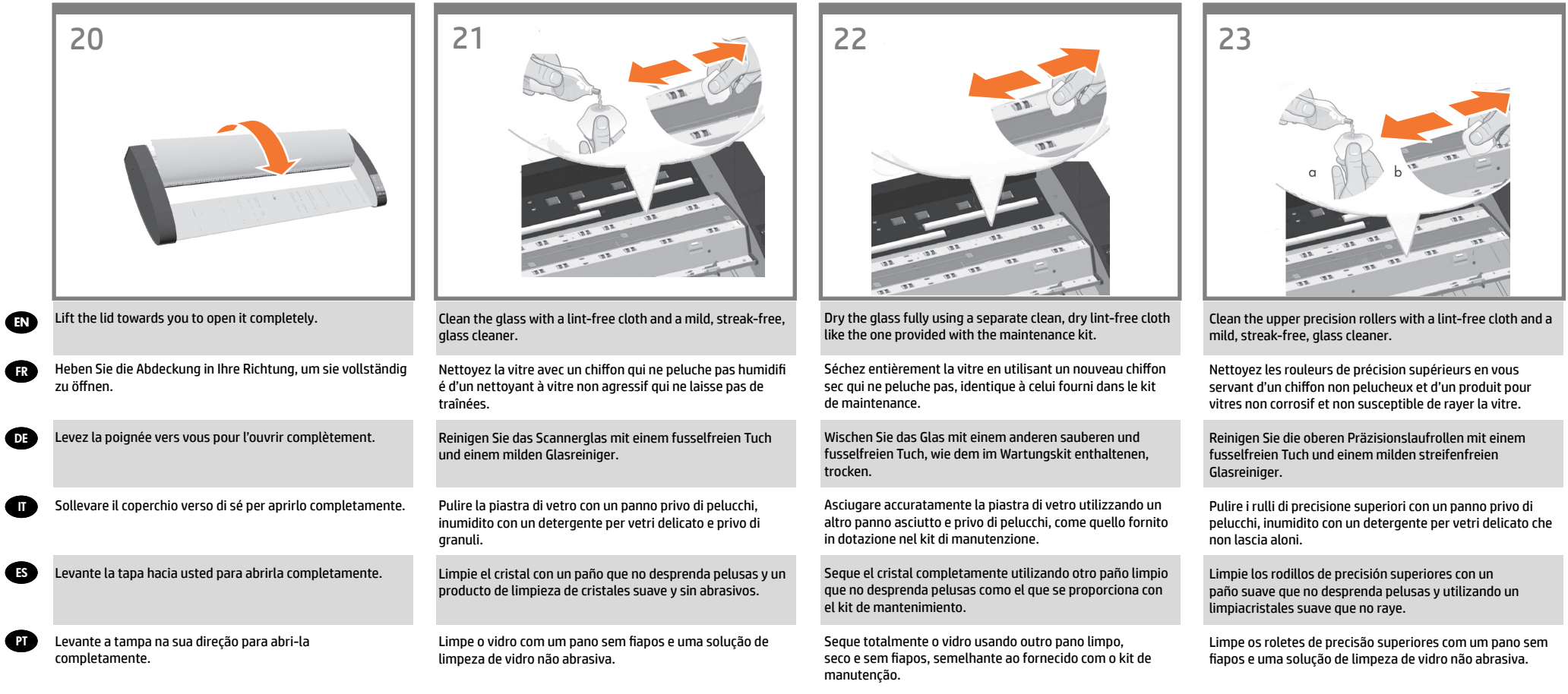

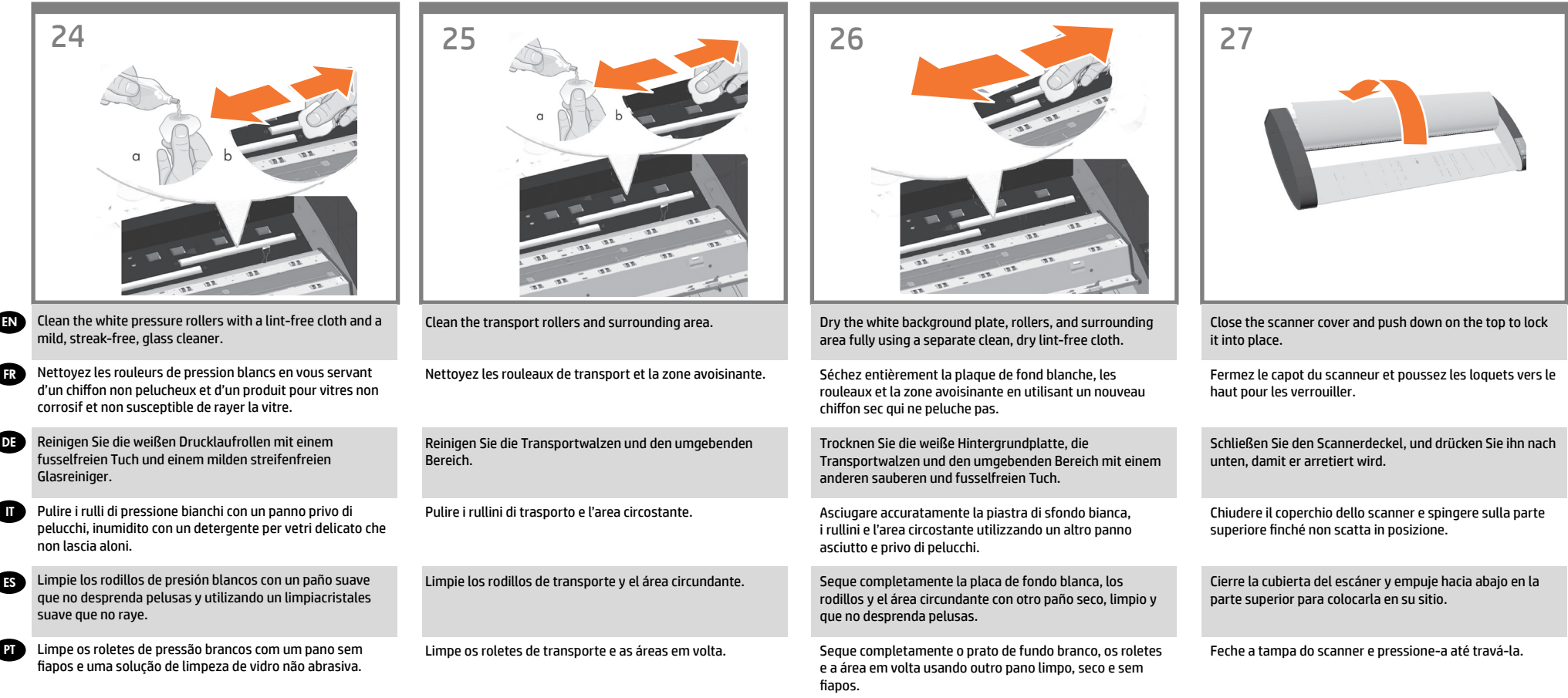

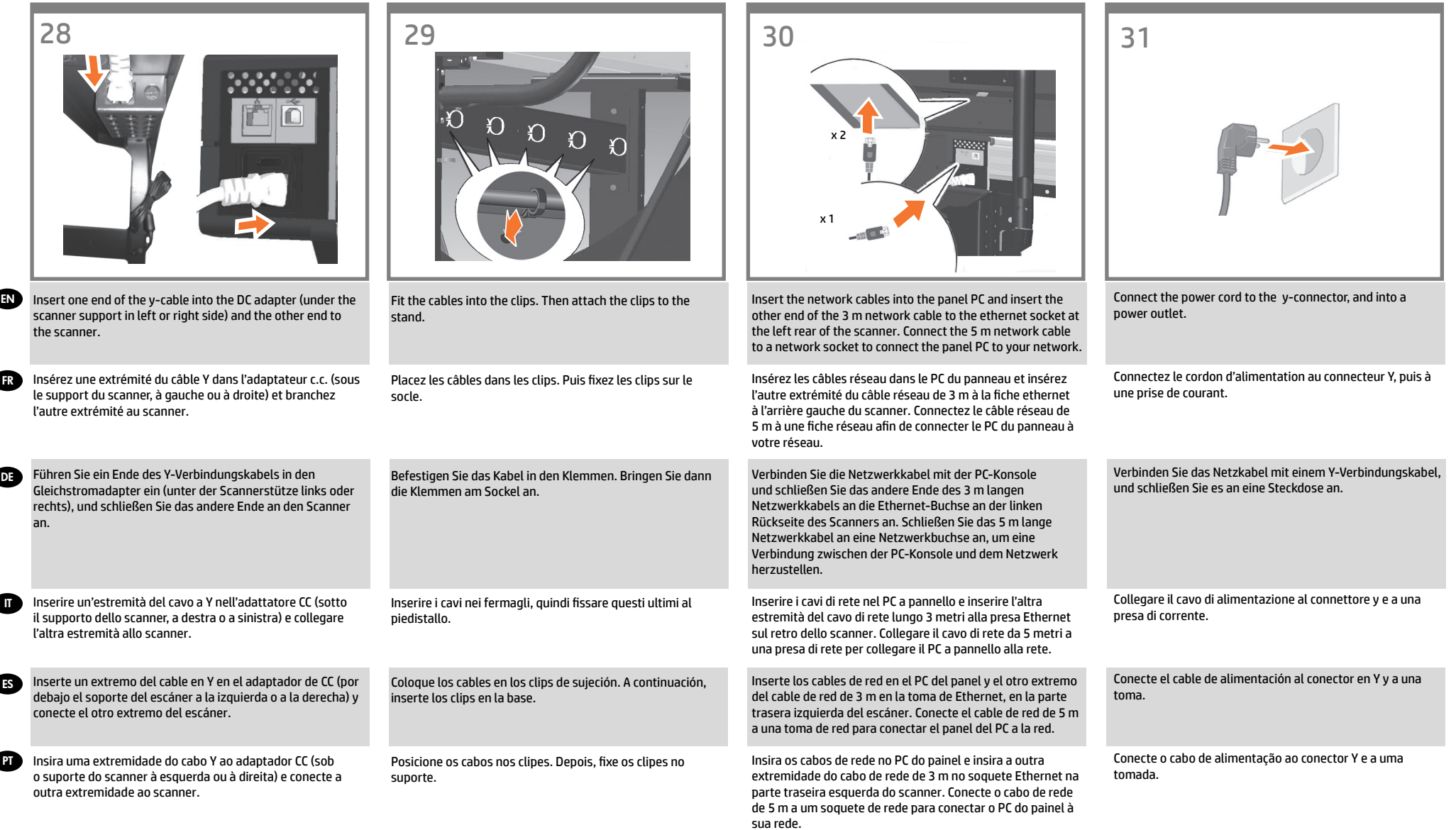

 $\overline{ }$ 

 $\overline{1}$ 

 $\overline{1}$ 

 $\overline{ }$ 

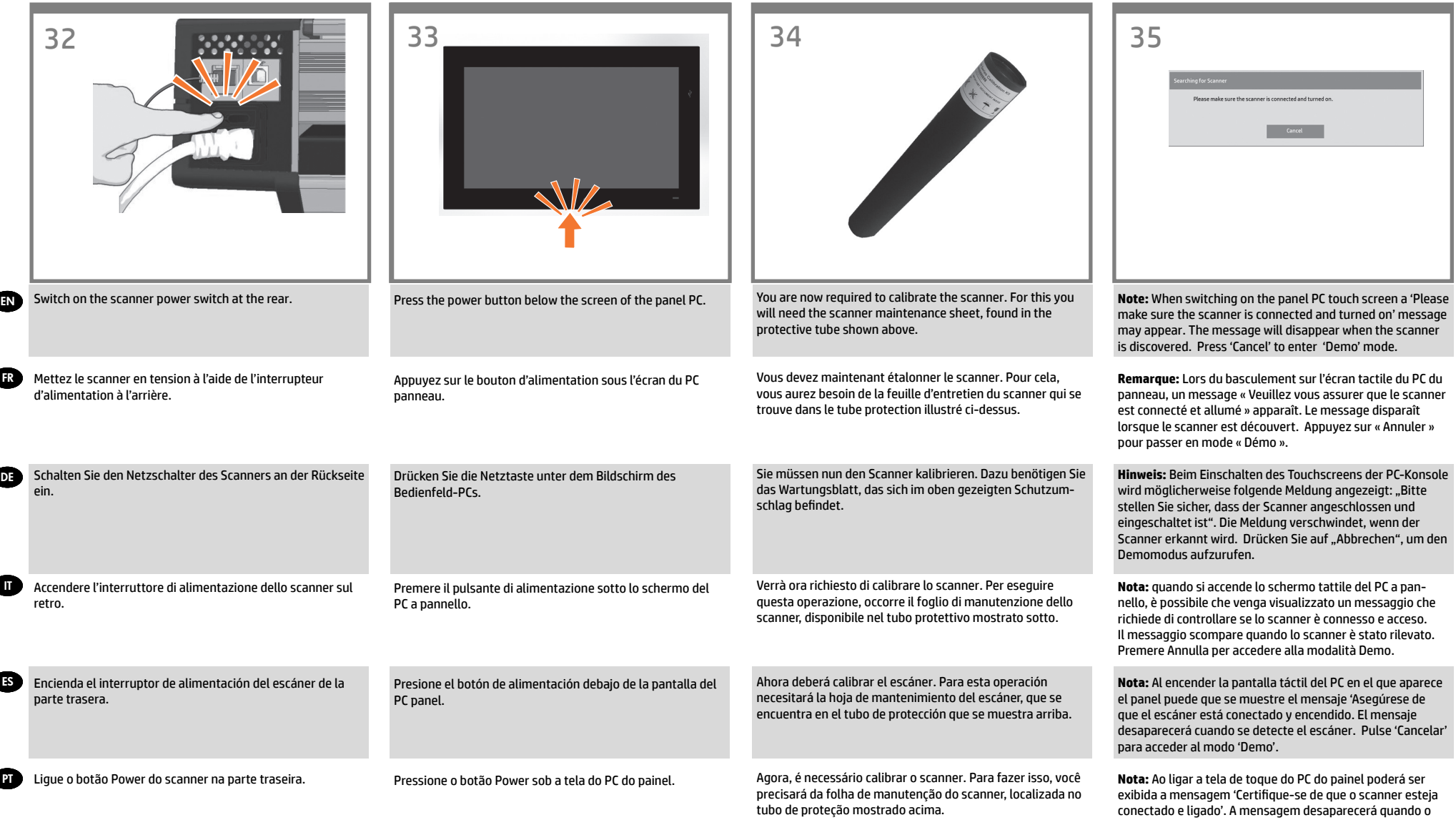

J.

X

scanner for detectado. Pressione 'Cancelar' para entrar no

modo de demonstração.

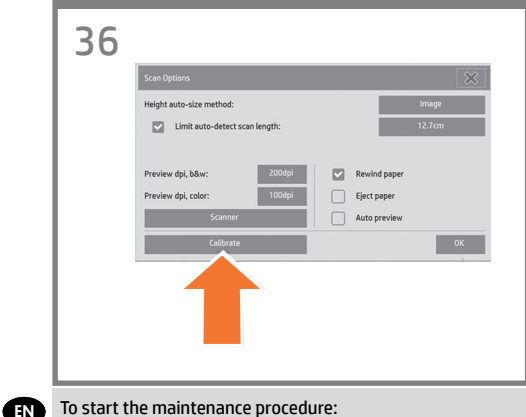

- To start the maintenance procedure: a) On the touch screen, press the Setup tab. b) Press the Scan Options button. c) Press the Calibrate button.
- **TR** Pour commencer la maintenance du scanner : a) Sur l'écran tactile, appuyez sur l'onglet Configuration. b) Appuyez sur le bouton Options de numérisation. c) Appuyez sur le bouton Etalonner.

**OB** So starten Sie den Wartungsvorgang: a) Drücken Sie auf dem Touch Screen die Registerkarte .Konfig". b) Drücken Sie auf "Scanoptionen". c) Drücken Sie auf die Schaltfläche "Kalibrieren".

> Per iniziare la procedura di manutenzione: a) Sul touchscreen, selezionare la scheda Imposta. b) Premere il pulsante Opzioni di scansione. c) Premere il pulsante Calibrare.

IT

PT

- ES Para iniciar el procedimiento de mantenimiento: a) En la pantalla sensible al tacto, pulse la ficha Configuración. b) Pulse el botón Opciones de digitalización. c) Pulse el botón Calibrar.
	- Para iniciar o procedimento de manutenção: a) Na tela de toque, pressione a guia Config. b) Pressione o botão Opções. c) Pressione o botão Calibrar.

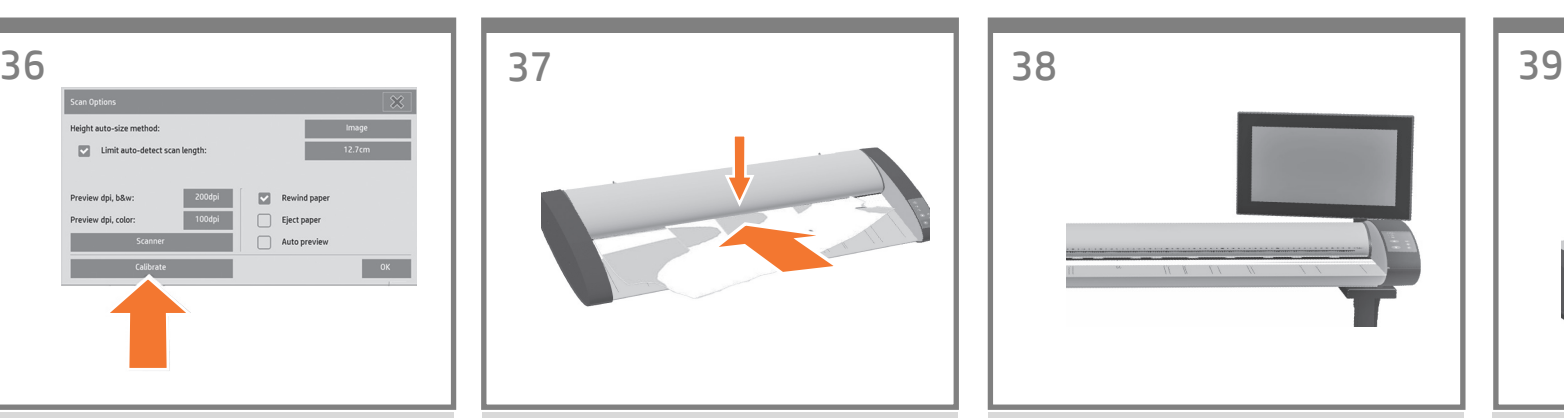

The maintenance wizard will ask you to insert the maintenance sheet. The sheet's printed side must be face up. Feed the paper in aligning the two midpoint arrows. Press 'Next' to continue.

L'assistant de maintenance vous demandera d'insérer la feuille d'entretien. La face imprimée de la feuille doit être vers le haut. Chargez le papier en alignant les deux flèches du milieu. Appuyez sur « Suivant » pour continuer.

Sie werden nun vom Wartungsassistenten aufgefordert, das Wartungsblatt einzulegen. Die bedruckte Seite des Blattes muss nach oben zeigen. Führen Sie das Papier zu, und richten Sie es an den zwei Mittelpunktpfeilen aus. Drücken Sie "Next" (Weiter), um fortzufahren.

Nel corso della manutenzione guidata verrà chiesto di inserire il foglio della manutenzione. Il lato stampato del foglio deve essere rivolto verso l'alto. Alimentare la carta allineandola alle due frecce al centro. Premere Avanti per continuare.

El asistente de mantenimiento le pedirá que inserte la hoja de mantenimiento. La cara impresa de la hoja debe mirar hacia arriba. Introduzca el papel alineando las dos flechas de punto medio. Pulse 'Siguiente' para continuar.

O assistente de manutenção solicitará que você coloque a folha de manutenção. O lado impresso da folha deve estar virado para cima. Alimente o papel no alinhamento das duas setas centrais. Pressione 'Avançar' para continuar.

Now follow the instructions that appear on the touch screen. When the maintenance procedure has completed, remove the scanner maintenance sheet and return it to its protective tube.

Suivez maintenant les instructions qui s'affichent sur l'écran tactile. Lorsque la procédure de maintenance est terminée, retirez la feuille de maintenance du scanner et remettez-là dans son tubede protection.

Befolgen Sie die Anweisungen auf dem Touchscreen. Wenn die Wartung abgeschlossen ist, nehmen Sie das Wartungsblatt heraus, und legen Sie es in den Schutzumschlag zurück.

Seguire ora le istruzioni visualizzate sullo schermo tattile. Al termine della manutenzione, rimuovere il foglio di manutenzione dello scanner e reinserirlo nel tubo protettivo.

Ahora, siga las instrucciones que aparecen en la pantalla táctil. Cuando haya finalizado el procedimiento de mantenimiento, extraiga la hoja de mantenimiento del escáner y guárdela en el tubo de protección.

Siga as instruções exibidas na tela digital. Quando o procedimento de manutenção for concluído, remova a folha de manutenção do scanner e coloque-a novamente no tubo de proteção.

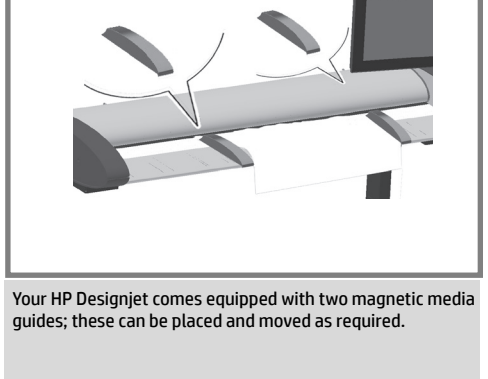

Votre imprimante HP Designjet est fournie avec deux guides aimantés pour le support, qui peuvent être positionnés et déplacés comme nécessaire.

Der HP Designjet-Scanner verfügt über zwei magnetische Medienführungen, die beliebig platziert und verschoben werden können.

Lo scanner HP Designjet è fornito di due guide per supporti magnetiche che possono essere posizionate e spostate in base alle esigenze.

El HP Designjet está equipado con dos guías de soportes magnéticos, que se pueden colocar y mover cuando sea necesario.

Sua HP Designjet está equipada com duas guias de mídia magnética que podem ser substituídas ou movidas conforme necessário.

## 40 40

EN

**FR** 

IT

DE

ES

PT

Next, you should check the TCP/IP settings in your touch screen, and correct them if necessary. If you intend to scan to the network, with the HP Designjet scan software, files to be shared across the network should be placed in the D:\ images directory. Once a file is saved to this directory it can be accessed through the network, from any computer with any operating system. For more guidance on this issue, see the user documentation that came with your unit.

Vous devez maintenant vérifier les paramètres TCP/IPde votre écran tactile et les corriger si nécessaire. Si vous prévoyez d'effectuer des numérisations vers le réseau, à l'aide du logiciel HP Designjet Scan, vousdevrez placer les fichiers à partager en réseau dans le répertoire D:\images. Les fichiers de ce répertoire sont accessibles à tout ordinateur du réseau, indépendamment de son système d'exploitation. Pour en savoir plus, consultez la documentation utilisateur livrée avec votre périphérique.

Anschließend sollten Sie die TCP/IP-Einstellungen im Touch Screen überprüfen und diese ggf. ändern. Wenn Sie Scanvorgänge mithilfe der HP Designjet Scan-Software über das Netzwerk durchführen möchten, sollten freigegebene Dateien im Ordner D:\images gespeichert werden. Auf Dateien, die in diesem Ordner gespeichert sind, kann von jedem Computer im Netzwerk aus (unabhängig vom Betriebssystem) zugegriffen werden. Weitere Informationen zu diesem Thema finden Sie in der im Lieferumfang des Gerätes enthaltenen Dokumentation.

Controllare quindi le impostazioni TCP/IP sul touchscreen e, se necessario, correggerle. Per eseguire scansioni in rete, con il software di scansione HP Designjet, i file da condividere in rete devono essere collocati nella directory D:\immagini. Una volta salvati in questa directory, i file sono accessibili a tutti i computer in rete con qualsiasi sistema operativo. Per altre informazioni su questo argomento, consultare i manuali in dotazione.

A continuación deberá verificar los ajustes de TCP/IP en la pantalla sensible al tacto y, si es necesario, corregirlos. Si desea digitalizar en red, con el software de escáner HP Designjet, se deben colocar los archivos compartidos en la red en el directorio D:\images. Una vez guardado un archivo en este directorio, se puede acceder a él mediante la red, desde cualquier equipo con cualquier sistema operativo. Si desea más información sobre este tema, consulte la documentación del usuario suministrado con su unidad.

A seguir, verifique as configurações de TCP/IP, na tela de toque, e as corrija, se necessário. Se forem ser feitas digitalizações pela rede, com o software de digitalização da HP Designjet, os arquivos a serem compartilhados pela rede devem ser colocados na pasta D:\images. Assim que um arquivo é salvo nesta pasta, ele pode ser acessado pela rede, a partir de qualquer computador com qualquer sistema operacional. Para mais orientações, consulte a documentação que acompanha a unidade.

To add an HP Designjet printer to the printer list in your scanner software, follow these steps: 1. On the touch screen go to the setup tab. 2. Press option button and select system. 3. Press the button for the printer you wish to install. 4. Follow the instructions on the screen.

Pour ajouter une imprimante HP Designjet à la liste des imprimantes du logiciel de votre scanner, procédez comme suit : 1. Sur l'écran tactile, appuyez sur le bouton Configuration.

2. Appuyez sur le bouton Options, puis sur Système.

3. Appuyez sur le bouton correspondant à l'imprimante à installer.

4. Suivez les instructions à l'écran.

So fügen Sie der Druckerliste in der Scannersoftware einen HP Designjet-Drucker hinzu: 1. Drücken Sie auf dem Touch Screen auf die Registerkarte "Konfig". 2. Drücken Sie auf die Schaltfläche "Optionen" und wählen Sie "System". 3. Drücken Sie auf die Schaltfläche für den Drucker, den Sie installieren möchten. 4. Befolgen Sie die Anweisungen auf dem Bildschirm.

Per aggiungere una stampante HP Designjet all'elenco delle stampanti nel software dello scanner: 1. Sul touchscreen, selezionare la scheda di impostazione.

2. Premere il pulsante delle opzioni e selezionare il sistema.

3. Premere il pulsante corrispondente alla stampante da installare.

4. Seguire le istruzioni sullo schermo.

Para añadir una impresora HP Designjet a la lista de impresoras del software del escáner, siga estos pasos: 1. Vaya a la ficha Config. de la pantalla sensible al tacto. 2. Pulse el botón Opciones y seleccione un sistema. 3. Pulse el botón para la impresora que desea instalar. 4. Siga las instrucciones mostradas en la pantalla.

Para adicionar uma impressora HP Designjet à lista de impressoras no software do scanner, siga estas etapas: 1. Na tela de toque, vá até a guia Config. 2. Pressione o botão Opções e selecione Sistema. 3. Pressione o botão da impressora a ser instalada. 4. Siga as instruções na tela.

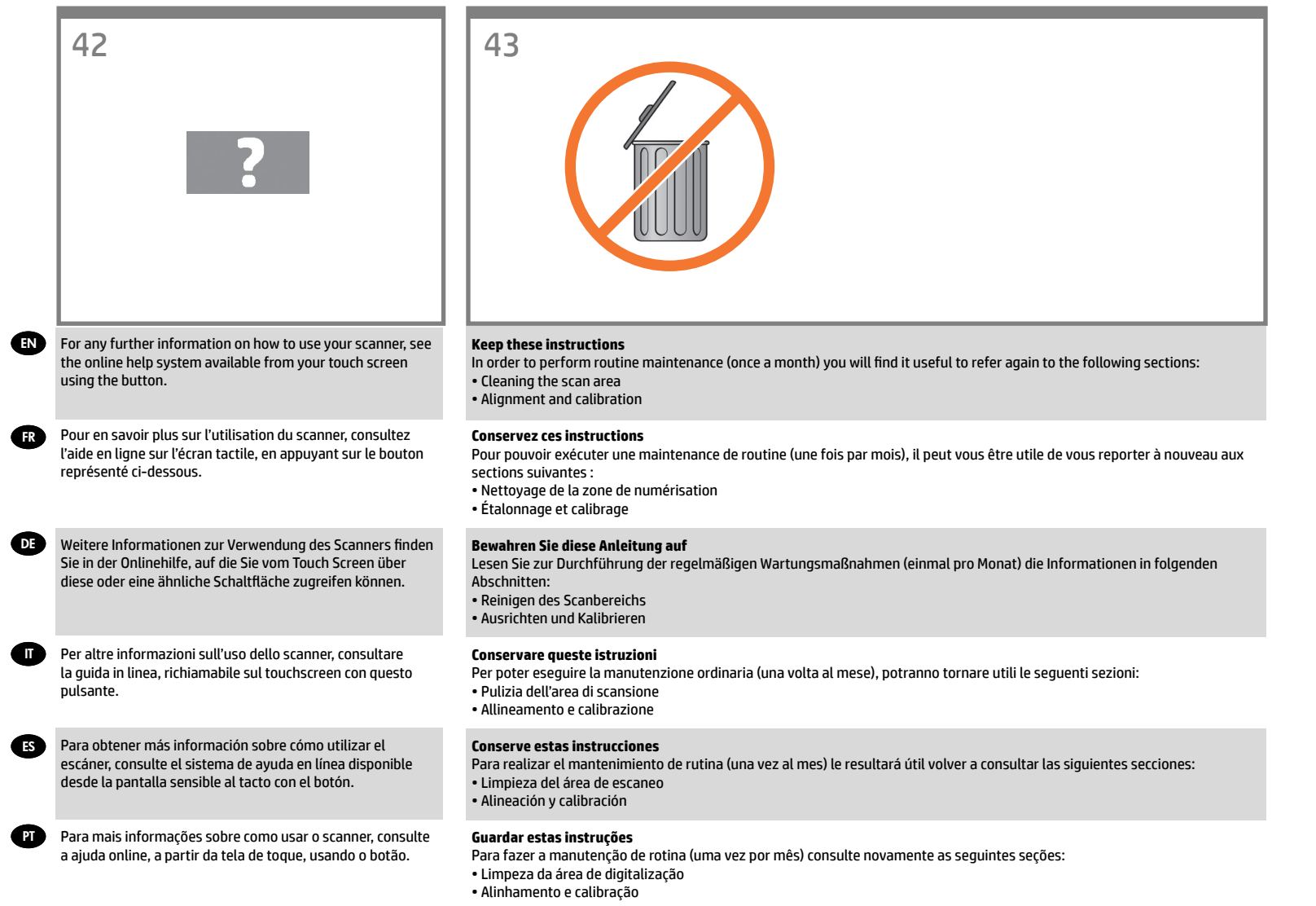

#### **Legal notices**

© Copyright 2014 Hewlett-Packard Development Company, L.P.

The information contained herein is subject to change without notice. The only warranties for HP products and services are set forth in the express warranty statements accompanying such products and services. Nothing herein should be construed as constituting an additional warranty. HP shall not be liable for technical or editorial errors or omissions contained herein.